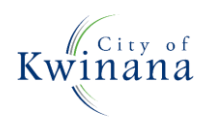

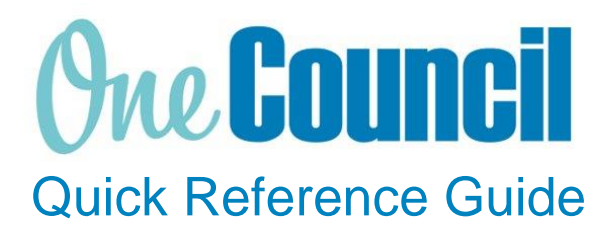

# **SUPPLY CHAIN**

Confirm if an invoice has been paid

**Need help? Ask for your friendly Change Champion**

## **Overview**

If you would like to confirm if an invoice has been paid perform a search through Accounts Payable Balances.

After a purchase order has been receipted, it can be matched to a supplier invoice. The purchase order, receipt, and supplier's invoice form a three-way match. Establishing the three-way match before paying the supplier ensures that the goods or services have been received by the supplier, and subsequently that the correct amount is being paid.

### Launch Accounts Payable Balances

 $(1)$  Launch function:

• **Accounts Payable Balances**  or search via **Enterprise Search**

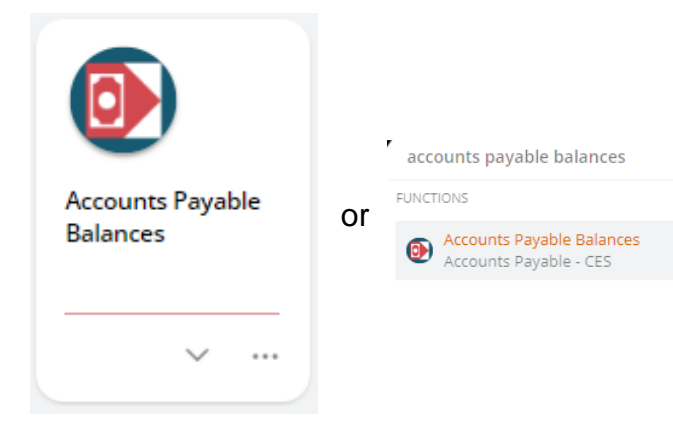

② Use the **search** capabilities to find the supplier:

- Type in the supplier name
- Select the magnifying glass

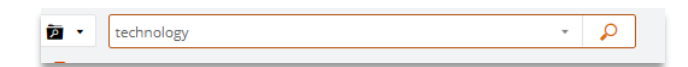

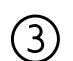

#### Select **the supplier**

- Select the action button
- Select Transaction listing

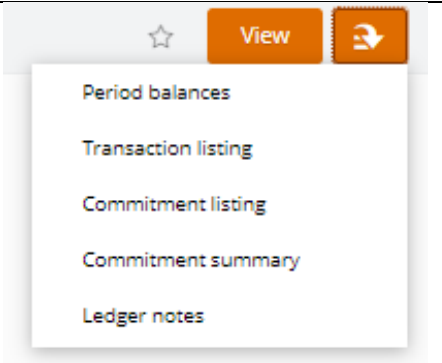

#### ④ Select **the filter icon**

• Clear all filters

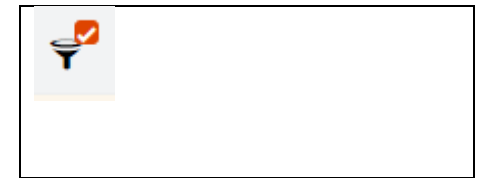

⑤ View all Transactions against that supplier

- **Completed**
- Current Outstanding

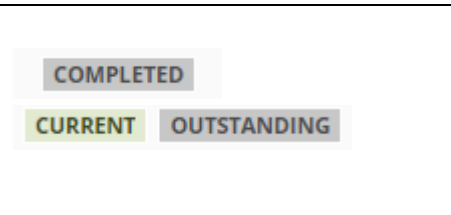

⑥ To view a **transaction** 

- Click on the transaction
- Select **view**

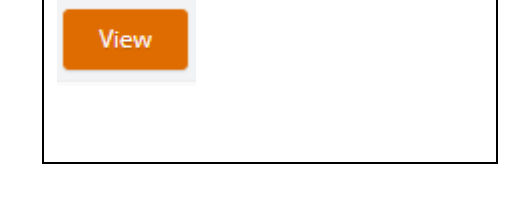

⑦ Outstanding invoice will be displayed in the natural view. From here you can

- View the **invoice**
- View the **Purchase Order**
- View the **Goods Receipt**

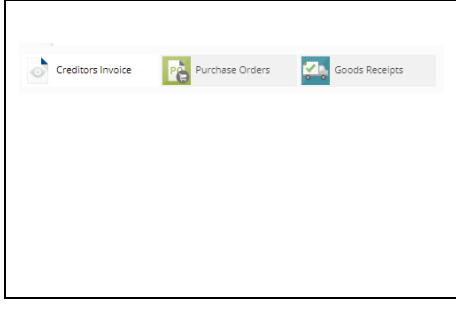

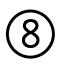

Change the view and customise columns to gain oversight of your transactions

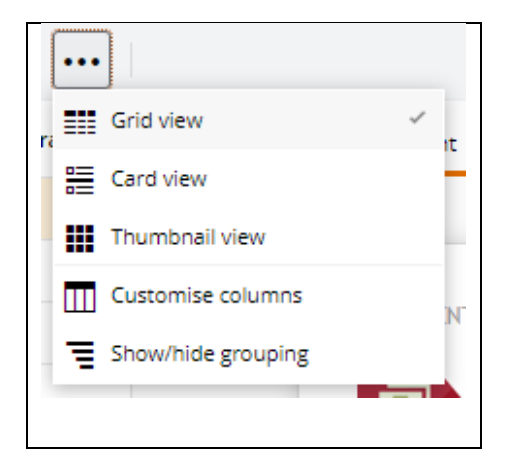